# Boomvoortgezet onderwijs | STAAL & ROELAND

# **Snelstartgids docentlicentie**

# Inhoudsopgave

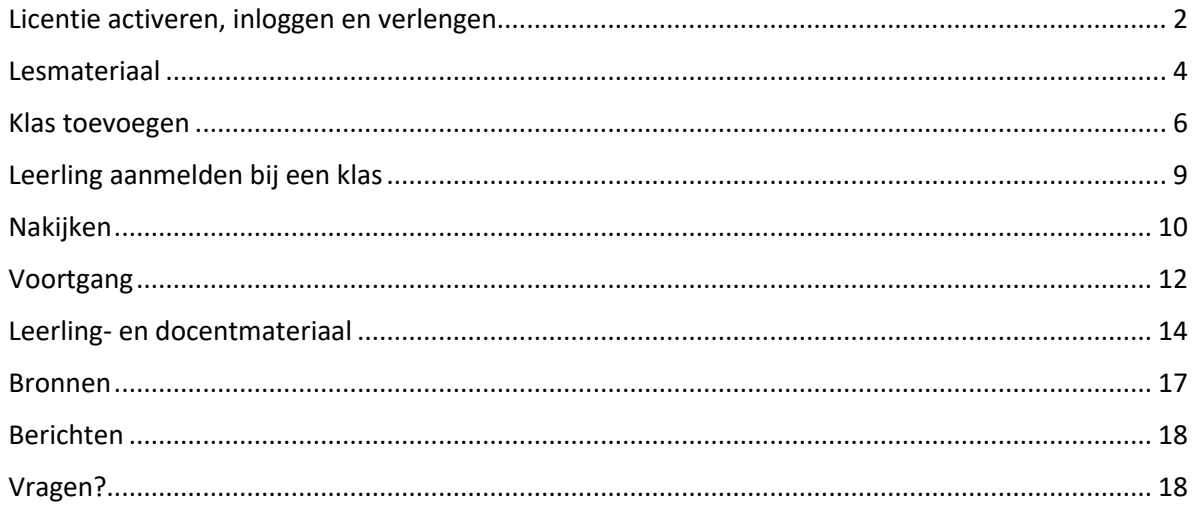

# <span id="page-1-0"></span>Licentie activeren, inloggen en verlengen

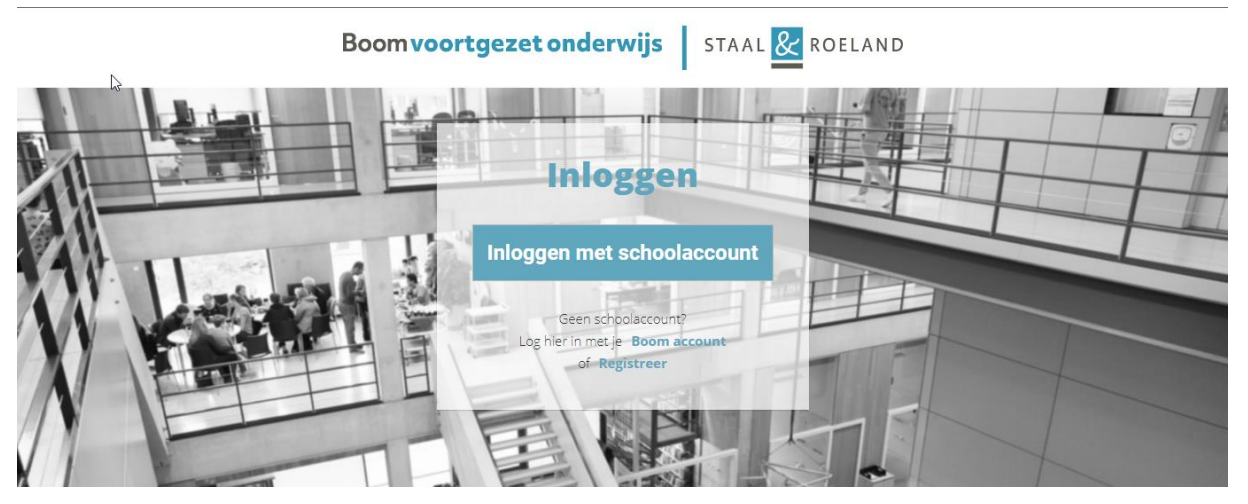

*Figuur 1 Log in door te klikken op 'inloggen met schoolaccount'. Je logt in via de Entree Federatie met uw ELO-account*

#### **De eerste keer activeren**

Een docentenlicentie moet de eerste keer voor gebruik geactiveerd worden. Als de licentie geactiveerd is kan deze jaarlijks verlengd worden. Wij raden scholen aan om Google Chrome of Firefox te gebruiken, omdat onze digitale omgeving daarmee het beste werkt. Om vanuit de ELO van de school de docentlicentie te openen, ga je als volgt te werk:

- Log in bij de ELO van school.
- Open een nieuw tabblad, ga naar[: https://mijn.boomvoortgezetonderwijs.nl](https://mijn.boomvoortgezetonderwijs.nl/)
- Indien mogelijk: klik op de button 'inloggen met schoolaccount'.

*Vaak word je direct doorverwezen naar de inlogpagina van de Entree Federatie waar je kunt inloggen met je schoolaccount, of je bent al direct ingelogd in Boom Digitaal.*

- Vul zo nodig de gevraagde gegevens in.
- Kies 'licentie activeren' en vul de via de mail ontvangen activatiecode in.

#### **Inloggen**

Als het activeren met het schoolaccount is gelukt, volstaat het de volgende keer om deze URL te gebruiken voor de docentenlicentie (terwijl je bent ingelogd op uw ELO):

[https://www.boomdigitaal.nl](https://www.boomdigitaal.nl/)

Dus:

- Log in bij de ELO.
- Open een nieuw tabblad, ga naar: https://www.boomdigitaal.nl.
- Als het goed is, ben je nu ingelogd op Boom Digitaal. Zo niet:
- Klik op 'inloggen met schoolaccount'

#### **'Knop' in de ELO**

Het is mogelijk om binnen de ELO een 'knop' zichtbaar te krijgen waarmee je direct op

Boom Digitaal terechtkomt. Vraag hiervoor de ELO-beheerder van school om binnen de ELO een 'knop' te maken voor de aanvullende docentlicentie met de volgende link [https://www.boomdigitaal.nl](https://www.boomdigitaal.nl/)

### **Licentie verlengen**

Een licentie is na een jaar verlopen. Je kunt deze dan eenvoudig zelf verlengen. Bekijk [hier](https://youtu.be/Cf697SpD558) de instructievideo.

# STAAL & ROELAND **Boomvoortgezet onderwijs**

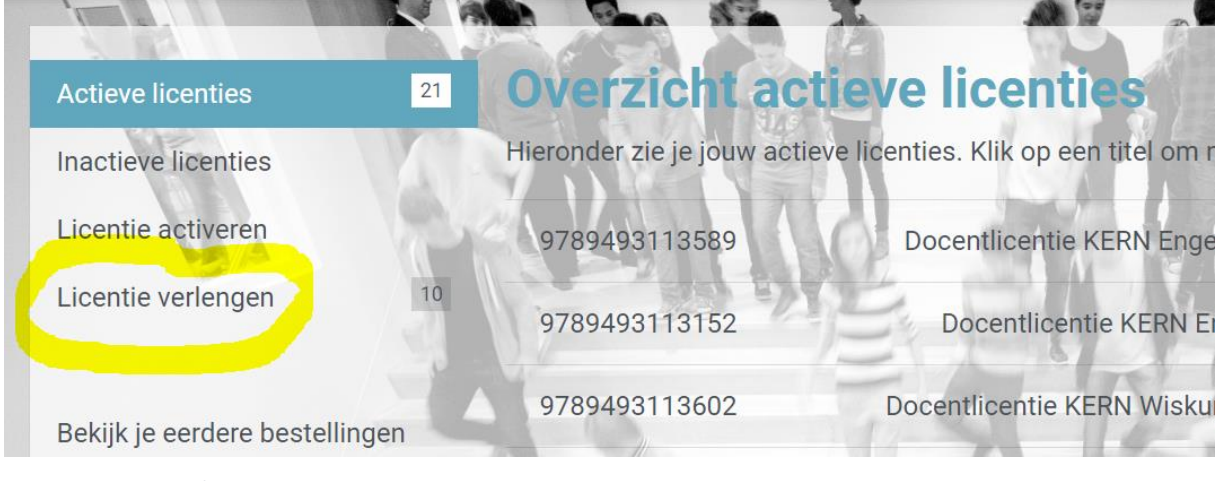

*Figuur 2 Licentie verlengen*

## <span id="page-3-0"></span>Lesmateriaal

Bij het openen van de licentie zie je een overzicht van alle boeken. Je kunt boeken sorteren door op de drie puntjes te klikken en te kiezen voor 'Boeken ordenen'.

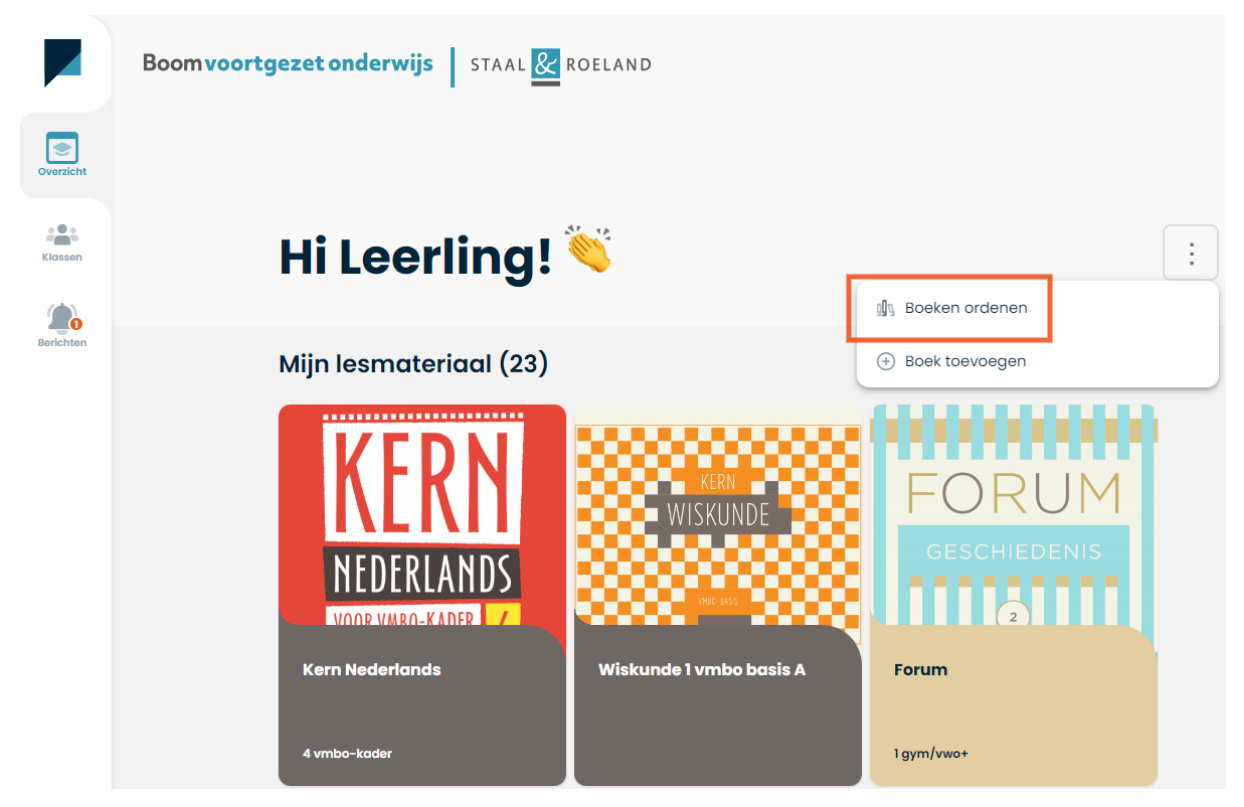

*Figuur 3 Ordenen (Docent- en Leerlingomgeving)*

Ga vervolgens met de muis op de afbeelding van één van de boeken staan en klik op de drie puntjes rechts. Klik op de gewenste optie en wanneer je klaar bent met ordenen klik je bovenaan de pagina op 'Stoppen met ordenen' om de nieuwe volgorde op te slaan:

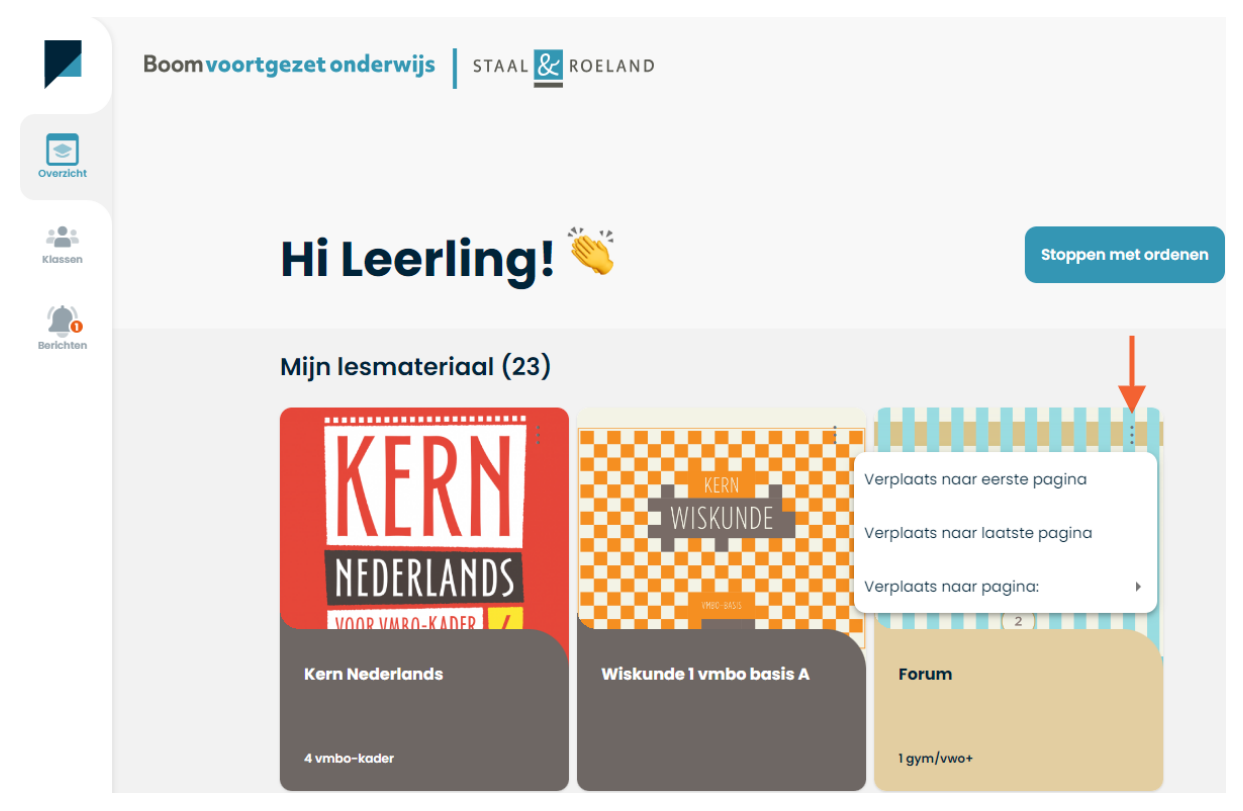

*Figuur 4 Ordenen (Docent- en leerlingomgeving)*

#### <span id="page-5-0"></span>Klas toevoegen

Klik op een boek dat je met je klas wilt gebruiken. Klik vervolgens op *'Klassen'*

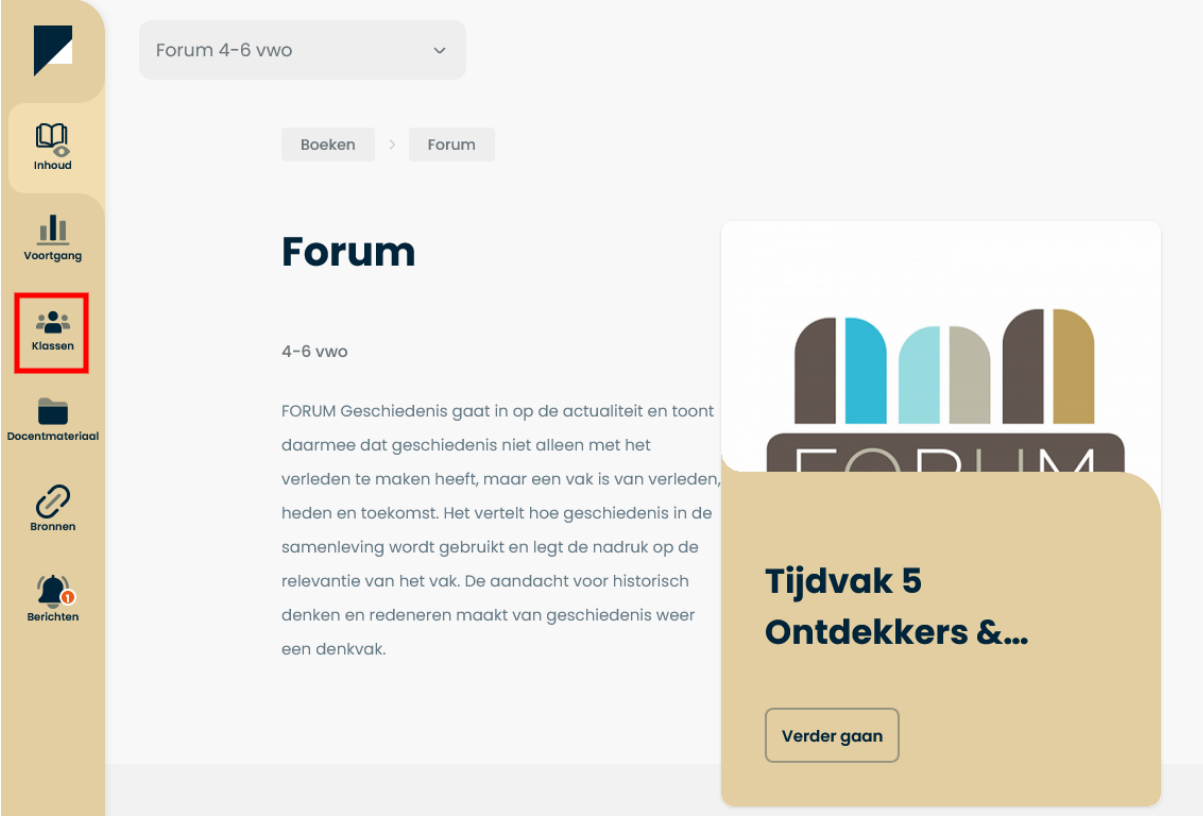

*Figuur 5 Klassen overzicht per boek (Docentomgeving)*

Klik vervolgens op Klas toevoegen om een klas aan deze titel toe te voegen.

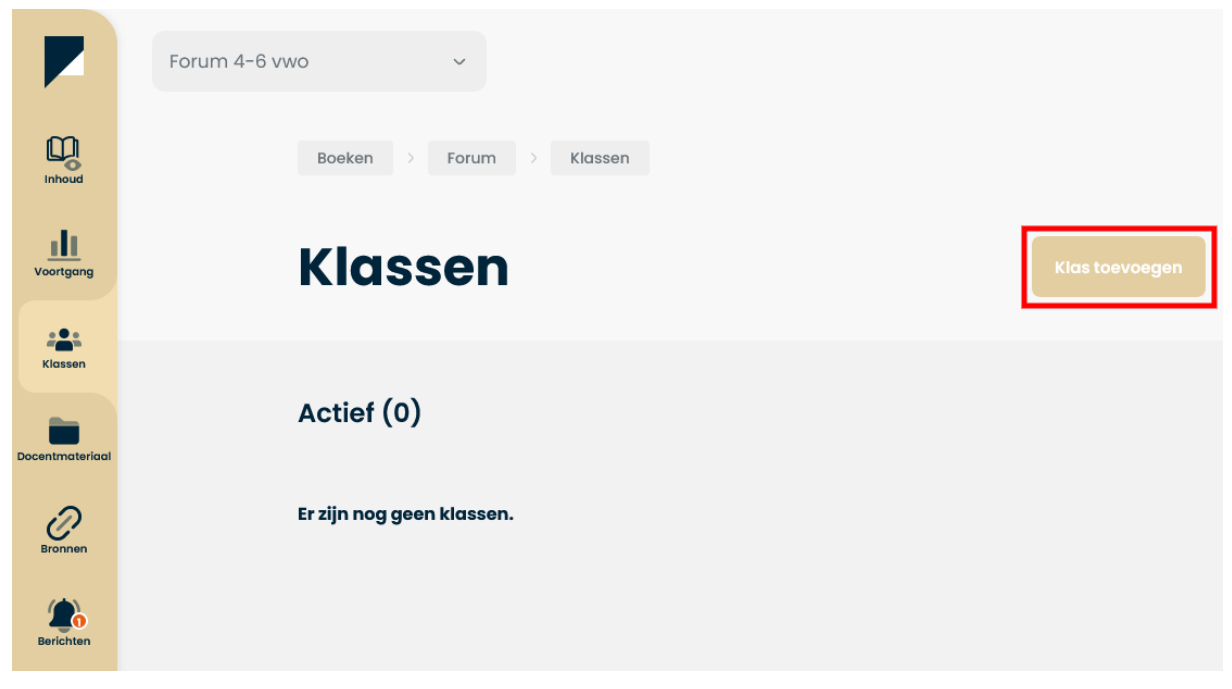

*Figuur 6 Klassen toevoegen (Docentomgeving)*

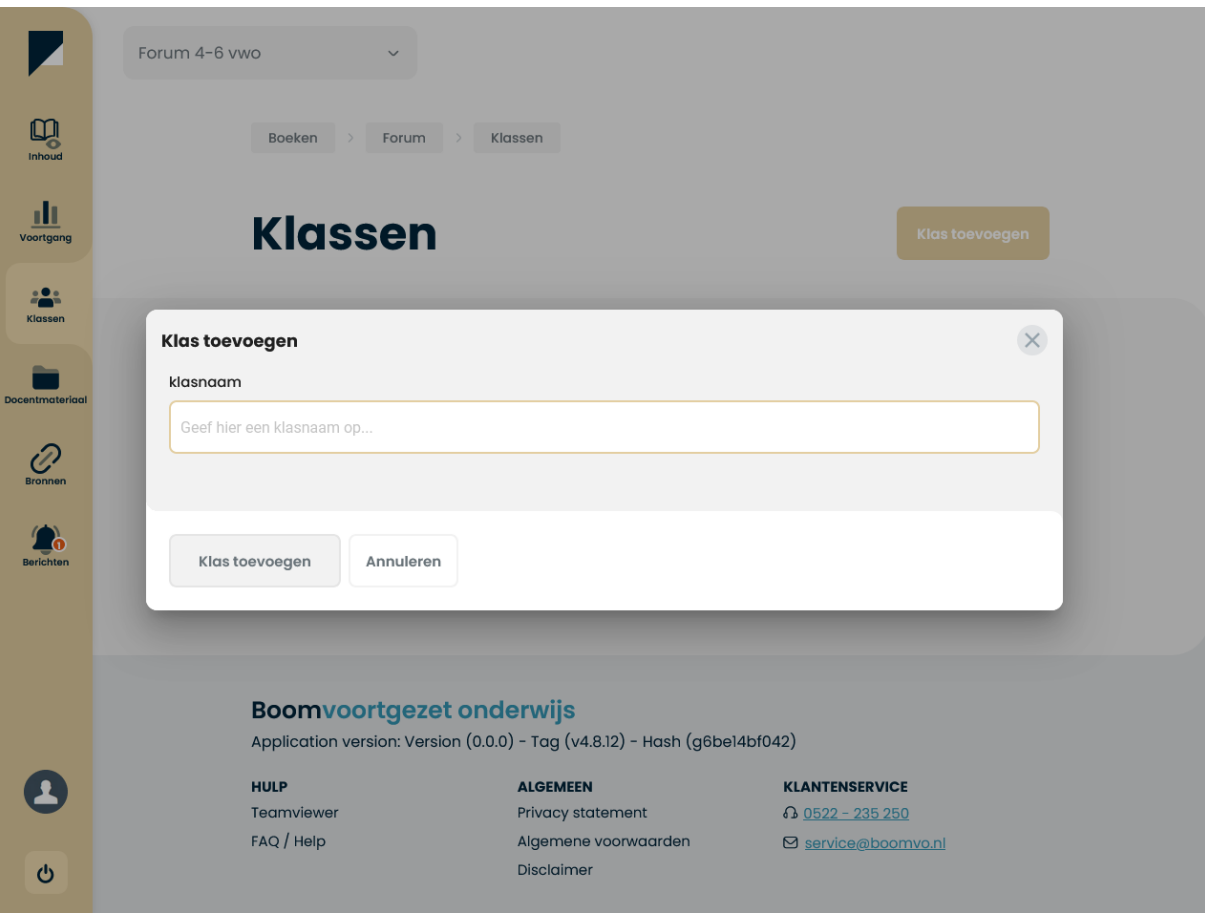

*Figuur7 Geef de klas een naam (Docentomgeving)*

Wanneer je begint met typen worden de reeds ingevoerde klassen binnen je organisatie direct getoond. Je kunt een klas toevoegen door één van deze klassen te selecteren en te klikken op 'Klas toevoegen'. Je kunt ook een nieuwe klasnaam toevoegen en vervolgens klikken op 'Klas toevoegen'.

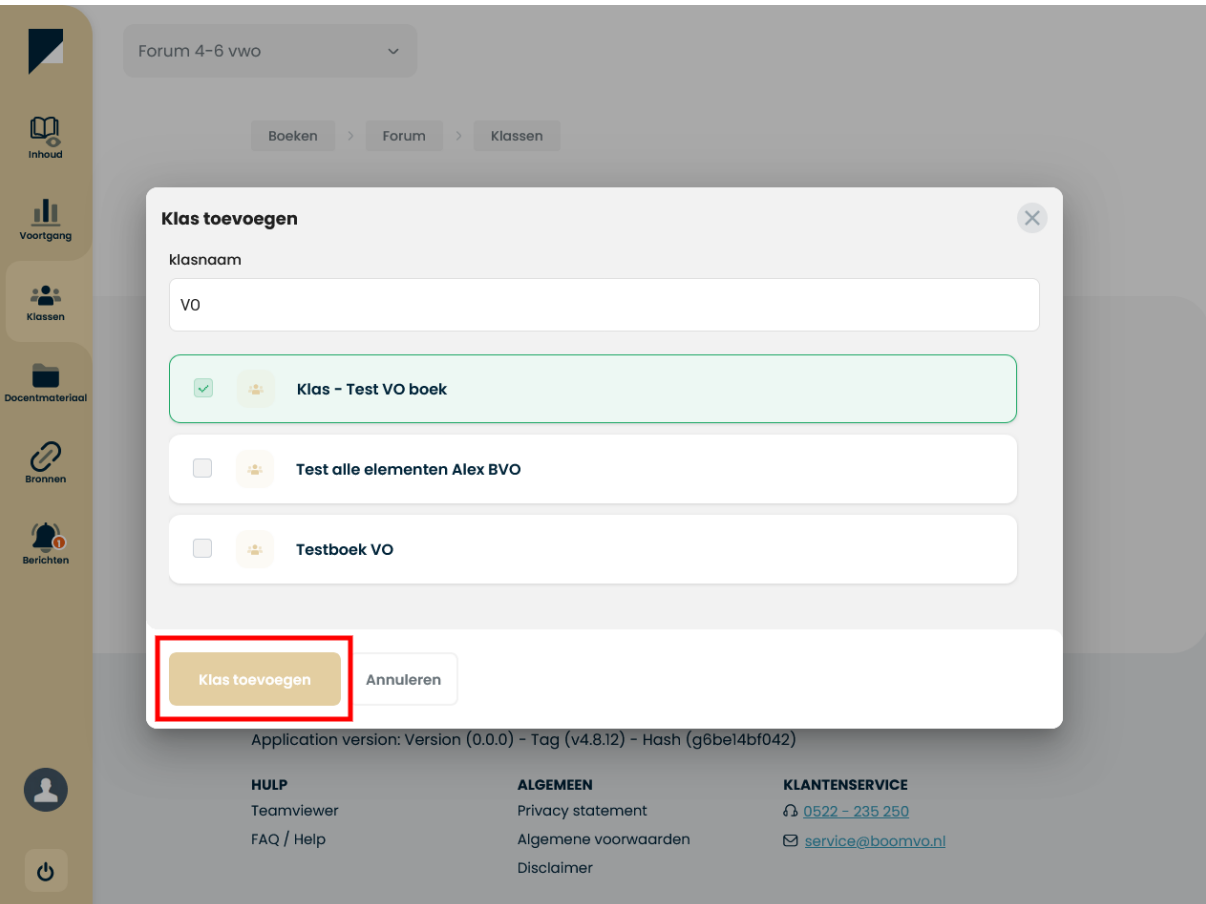

*Figuur 8 Nieuwe klas opslaan (Docentomgeving)*

Wanneer je als docent wilt kunnen zien wat de leerlingen gemaakt hebben moeten de leerlingen gekoppeld worden aan een klas. Je hebt hiervoor een klascode nodig, die je als docent doorgeeft aan de leerlingen.

Je vindt de klascode bij de klas (zie hieronder)

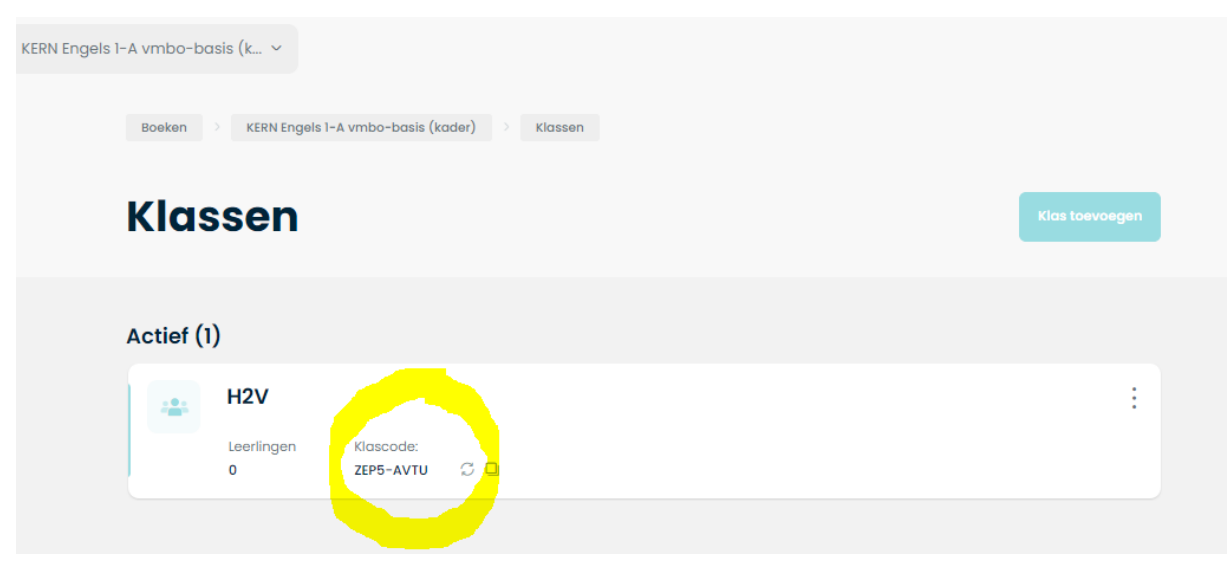

*Figuur 9 Klascode (Docentomgeving)*

# <span id="page-8-0"></span>Leerling aanmelden bij een klas

De leerling klikt op de knop profiel onderaan de pagina.

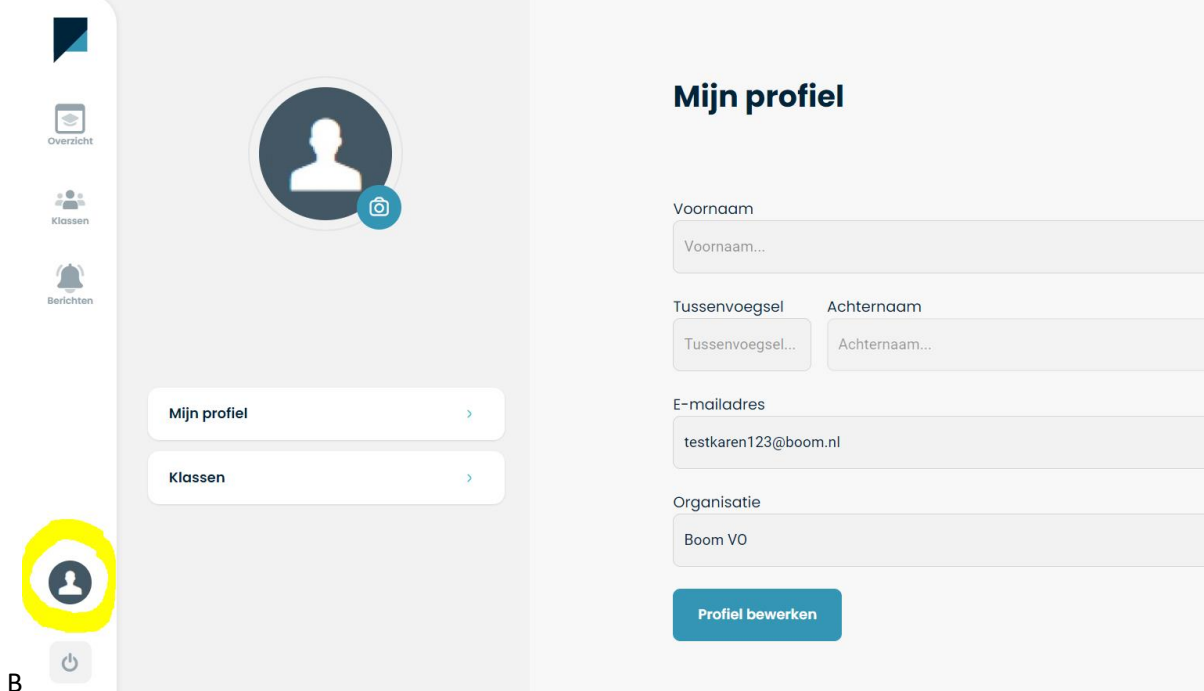

*Figuur 10 Profiel van de leerling aanvullen (Licentie leerling)*

De leerlingaccounts worden in eerste instantie met nummers weergegeven door de koppeling met de ELO. Om een naam toe te voegen kiest de leerling voor 'profiel bewerken', vult de voornaam en achternaam in en klikt daarna op 'opslaan'.

Daarna klikt de leerling op de balk 'Klassen'

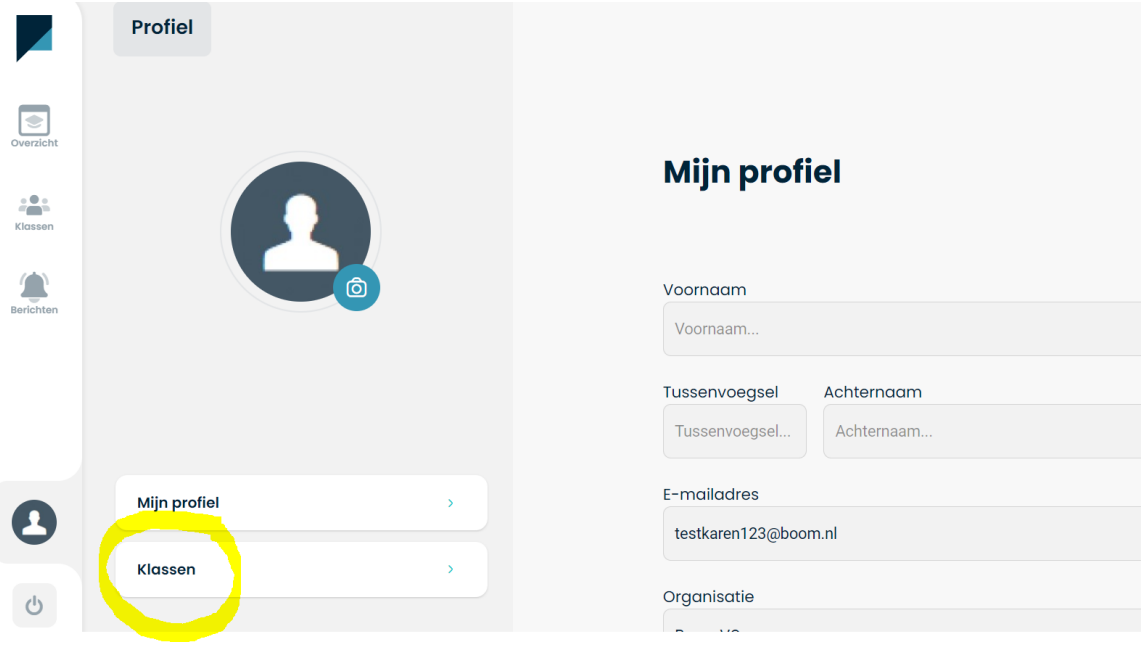

*Figuur 11 Leerling voegt zichzelf toe aan klas (Licentie leerling)*

De leerling kan zich nu zelf toevoegen aan een klas door de klascode in te vullen die je als docent doorgeeft (zie hierboven).

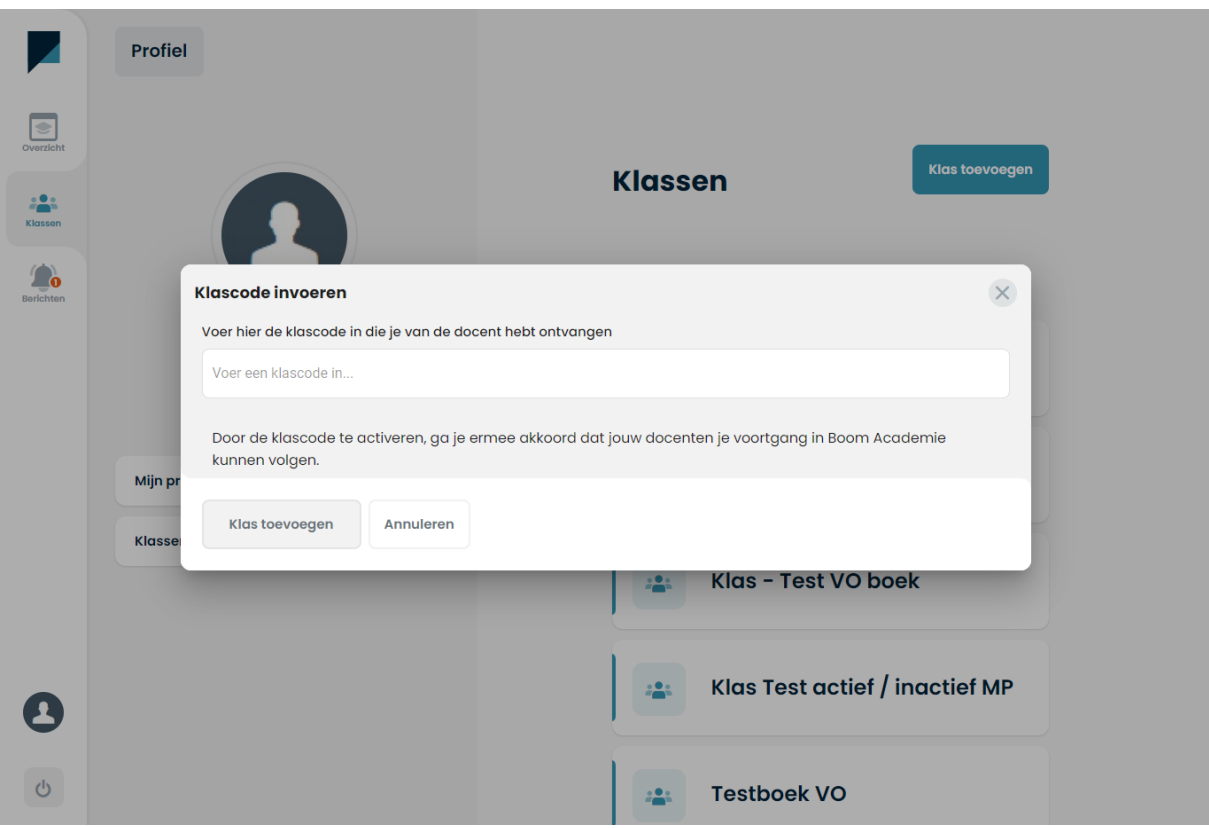

*Figuur 12 Leerling voert klascode in (Licentie leerling)*

#### <span id="page-9-0"></span>Nakijken

Alle opdrachten staan automatisch klaar en de leerlingen krijgen direct feedback. Alleen voor onderstaande titel geldt dat je een deel van de opdrachten als docent eventueel kunt nakijken.

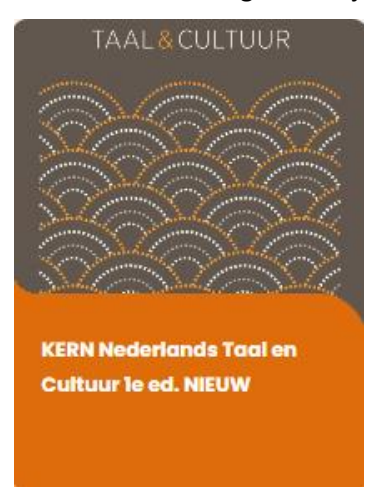

Voor deze titel zijn er twee opties bij de eerste opgaven binnen het onderdeel Communicatie.

- 1. De leerling kijkt zelf na met een antwoordmodel.
- 2. De docent kijkt na.

Hoe kun je dit als docent instellen?

Standaard staat ingesteld dat een leerling opdrachten zelf kan nakijken. Wil je als docent nakijken dan kun je dit in de docentenomgeving aanpassen bij de leerling door naar de klas te gaan en te klikken op 'Details'.

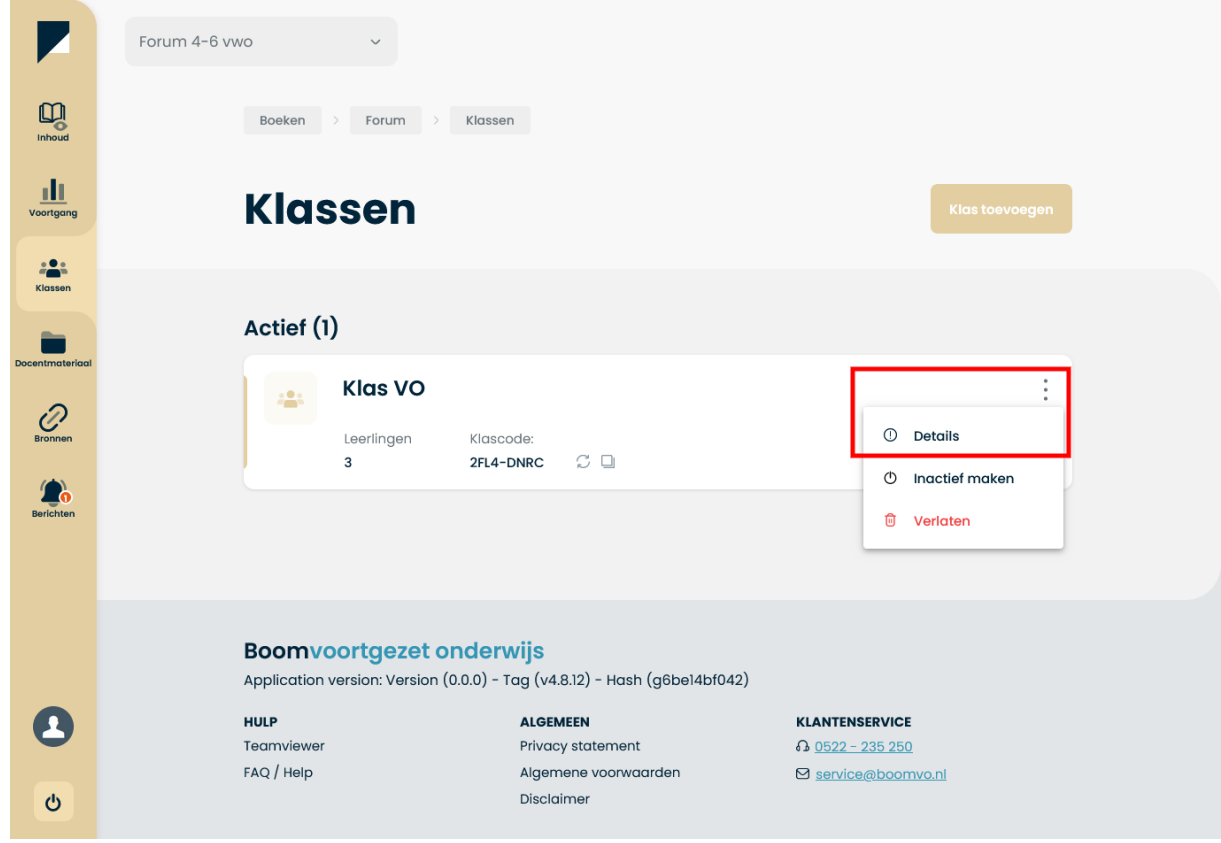

*Figuur 13 Details van de klas bekijken (Licentie docent)*

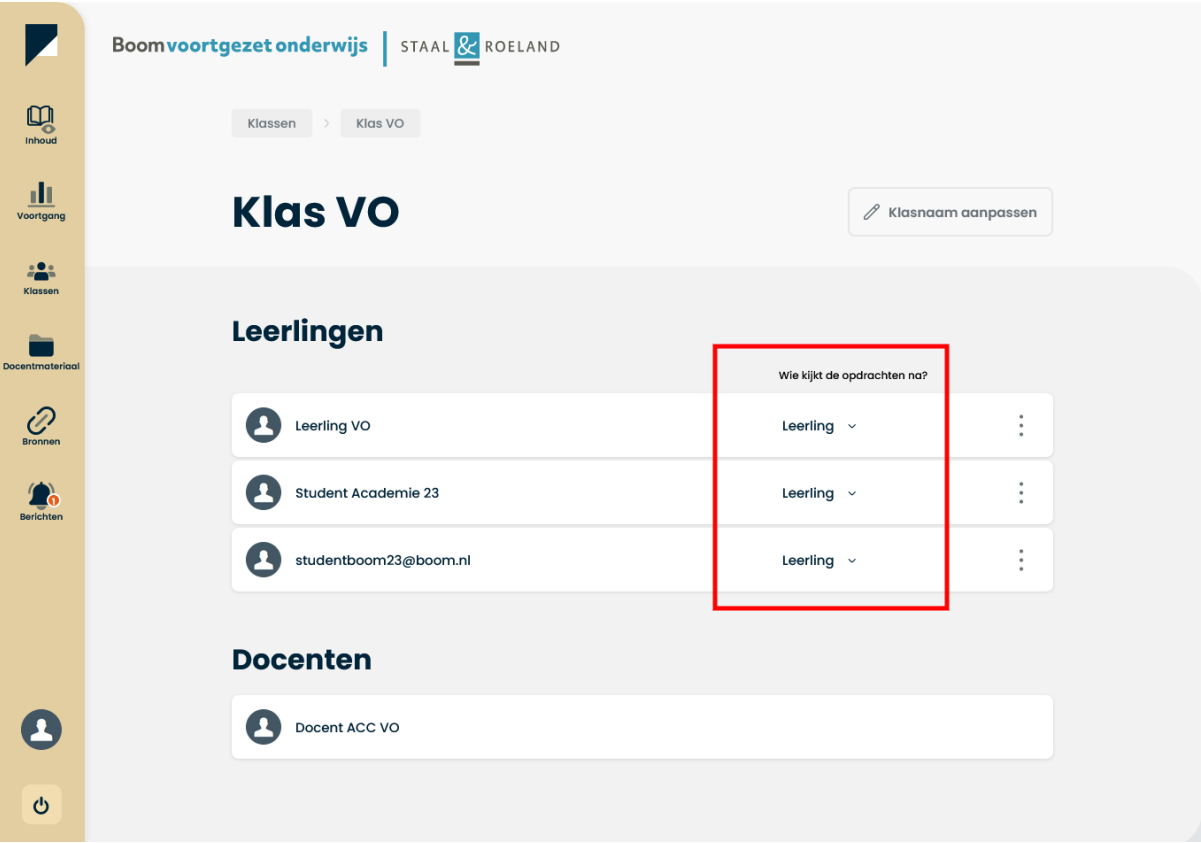

*Figuur 14 Wie mag er nakijken? (Licentie docent)*

# <span id="page-11-0"></span>Voortgang

Onder de knop 'voortgang' zijn de resultaten van de leerlingen in de klas zichtbaar.

Navigeer eerst naar een boek en klik dan op 'Voortgang'. Kies eventueel de klas waarvan je de voortgang wilt zien. Je krijgt de resultaten van alle leerlingen per hoofdstuk te zien.

|                 | Forum 1 gym/vwo+ NIEUW<br>$\checkmark$                                                     |                                                                                        |                                                                                      |                               |                |                                    |  |
|-----------------|--------------------------------------------------------------------------------------------|----------------------------------------------------------------------------------------|--------------------------------------------------------------------------------------|-------------------------------|----------------|------------------------------------|--|
| Q<br>Inhoud     | Forum 1 gym/vwo+ NIEUW<br><b>Boeken</b>                                                    | <b>Resultaten</b>                                                                      |                                                                                      |                               |                |                                    |  |
| d)<br>Voortgang | <b>Resultaten</b>                                                                          |                                                                                        |                                                                                      |                               |                |                                    |  |
| Klassen         | <b>Forum Geschiedenis</b><br>$\ddot{\mathbf{v}}$                                           | $\prec$                                                                                | $\overline{2}$<br>$\overline{3}$<br>-1                                               |                               |                | $\sum$                             |  |
| Docentmateriaal |                                                                                            | B Tijdsvakken - sociaal-economisch                                                     |                                                                                      |                               |                |                                    |  |
| Bronnen         | Leerlingen (1)                                                                             | D <sub>2</sub><br>D <sub>1</sub><br>D <sub>3</sub><br>D <sub>4</sub><br>D <sub>5</sub> | D <sub>8</sub><br>D <sub>9</sub><br><b>D10</b><br><b>DII</b><br>D <sub>6</sub><br>D7 | D <sub>12</sub><br><b>D13</b> | D15 D16<br>DI4 | D17                                |  |
| Berichten       | <b>Student Boomdigitaal.nl</b><br><b>FORUM GESCHIEDENIS</b>                                | $\circ$<br>$\circ$<br>$\circ$<br>$\circ$<br>$\circ$<br>$\circ$                         | $\circ$<br>$\circ$<br>$\circ$<br>$\circ$<br>$\circ$                                  | $\circ$<br>O                  | $\circ$<br>O   | $\circ$<br>$\circ$<br>$\mathbf{F}$ |  |
|                 | <b>Boomvoortgezet onderwijs</b><br><b>HULP</b><br><b>ALGEMEEN</b><br><b>KLANTENSERVICE</b> |                                                                                        |                                                                                      |                               |                |                                    |  |
|                 | Teamviewer                                                                                 | Privacy statement                                                                      | 心 0522 - 235 250                                                                     |                               |                |                                    |  |
| $\mathcal{O}$   | FAQ / Help                                                                                 | Algemene voorwaarden<br>Disclaimer                                                     | ⊠ service@boomvo.nl                                                                  |                               |                |                                    |  |

*Figuur 15 Resultaten (Licentie docent)*

# <span id="page-13-0"></span>Leerling- en docentmateriaal

Wanneer een docent een boek aanklikt, bijvoorbeeld Forum 1 gym/vwo+, wordt onderstaande pagina zichtbaar.

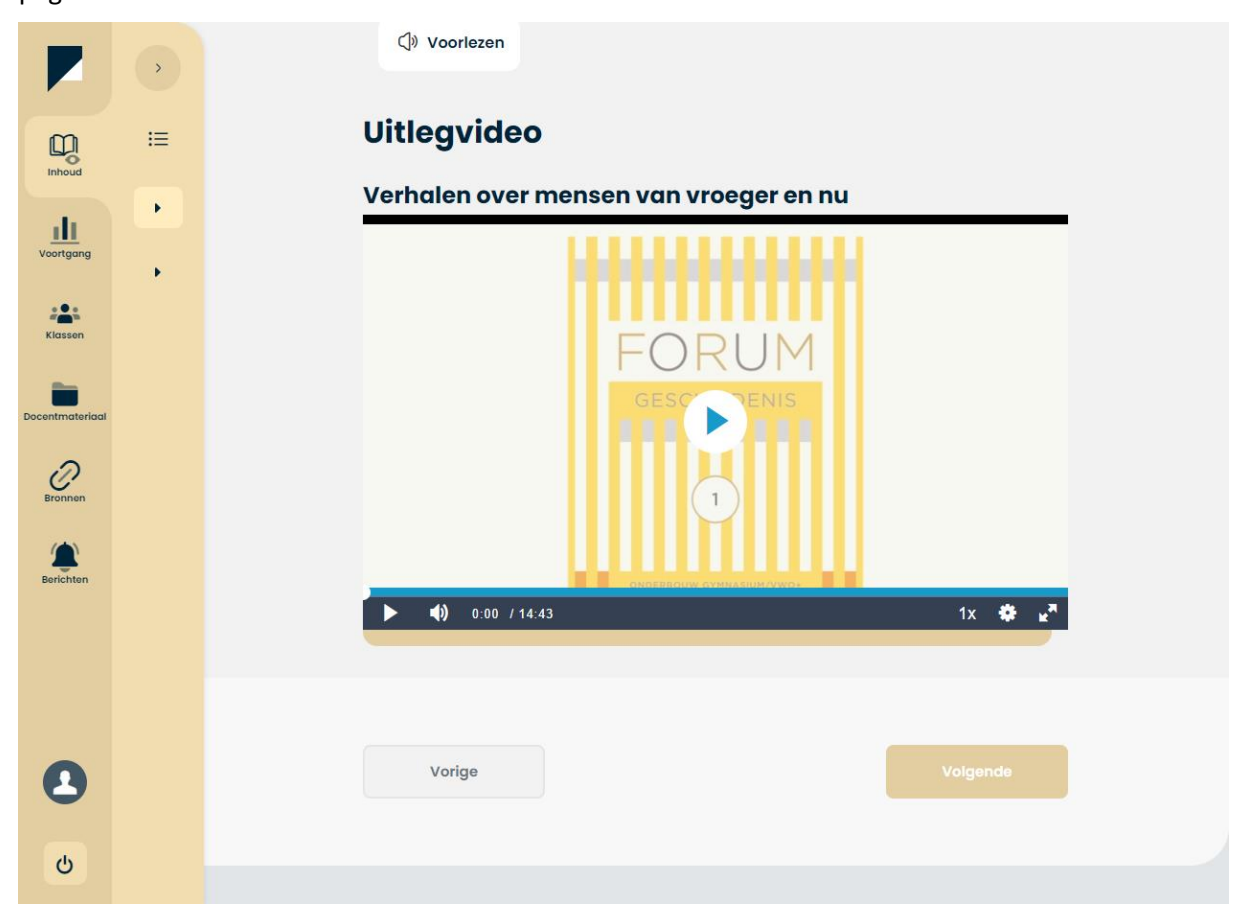

*Figuur16 Weergave omgeving docent*

Een leerling ziet bij het aanklikken van hetzelfde boek onderstaande pagina.

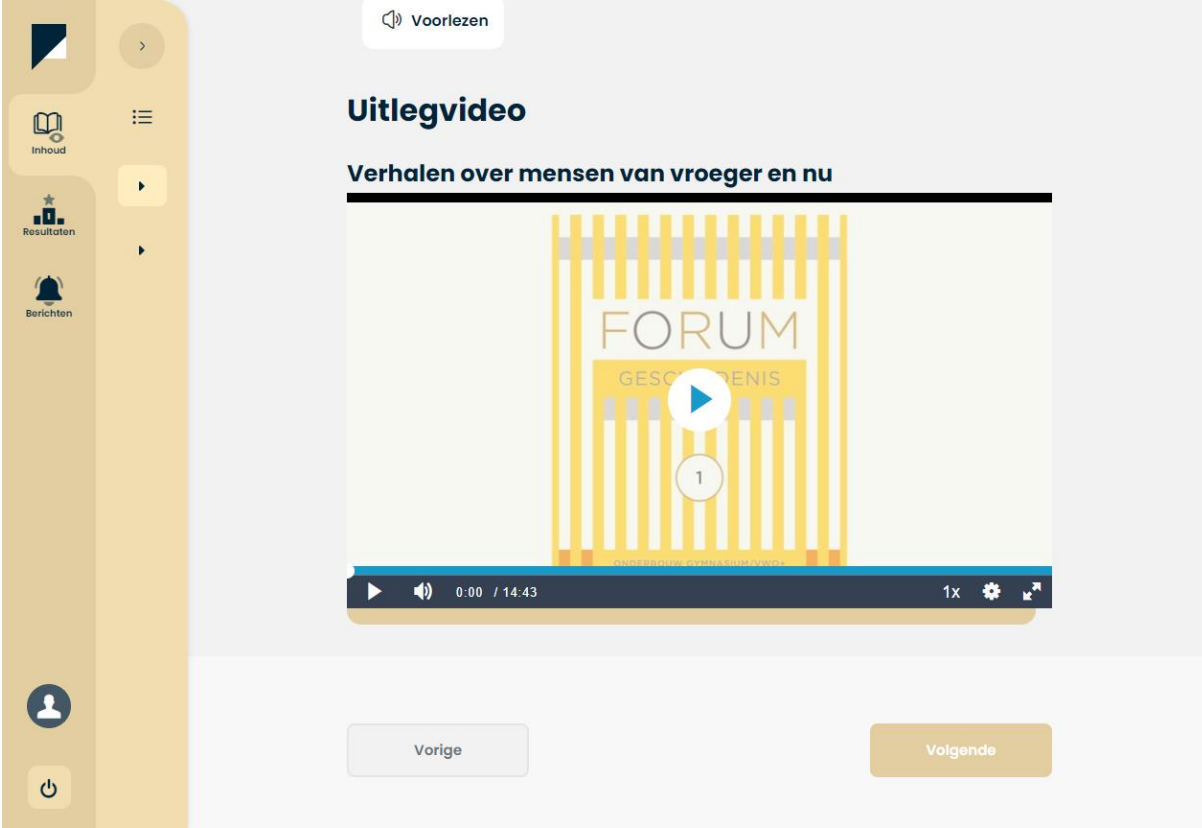

*Figuur 17 Weergave leerling*

#### Docentmateriaal

Wanneer je op 'docentmateriaal' klikt, zie je verschillende mappen met docentenmaterialen. Antwoorden, uitwerkingen en werkbladen kunnen eventueel ook via de knop 'Bronnen' beschikbaar gemaakt worden voor de leerlingen.

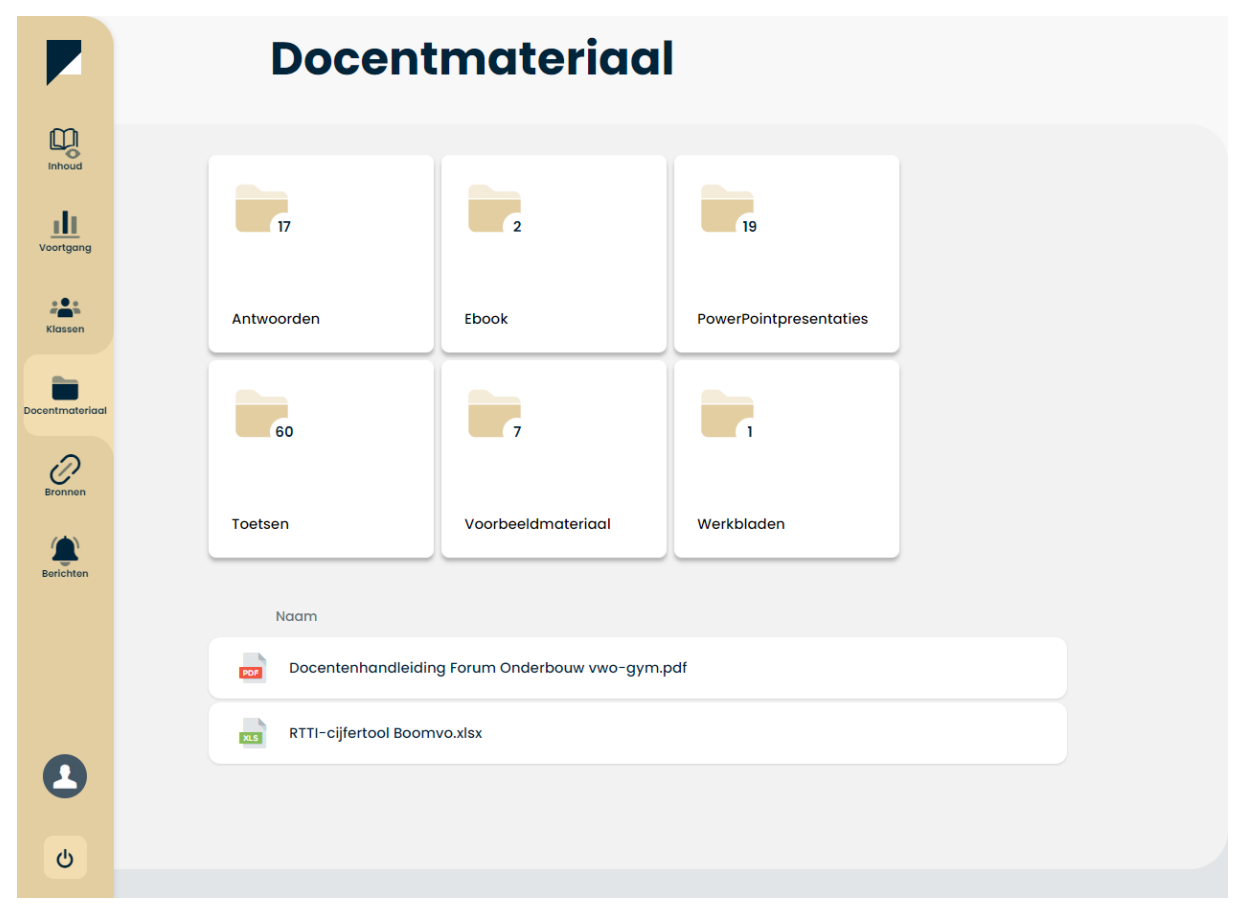

*Figuur 18 Mapjes met docentmateriaal*

# <span id="page-16-0"></span>Bronnen

Onder bronnen vind je de bronnen die horen bij het boek. Daarnaast vind je daar ook de bronnen die je als docent zelf hebt toegevoegd.

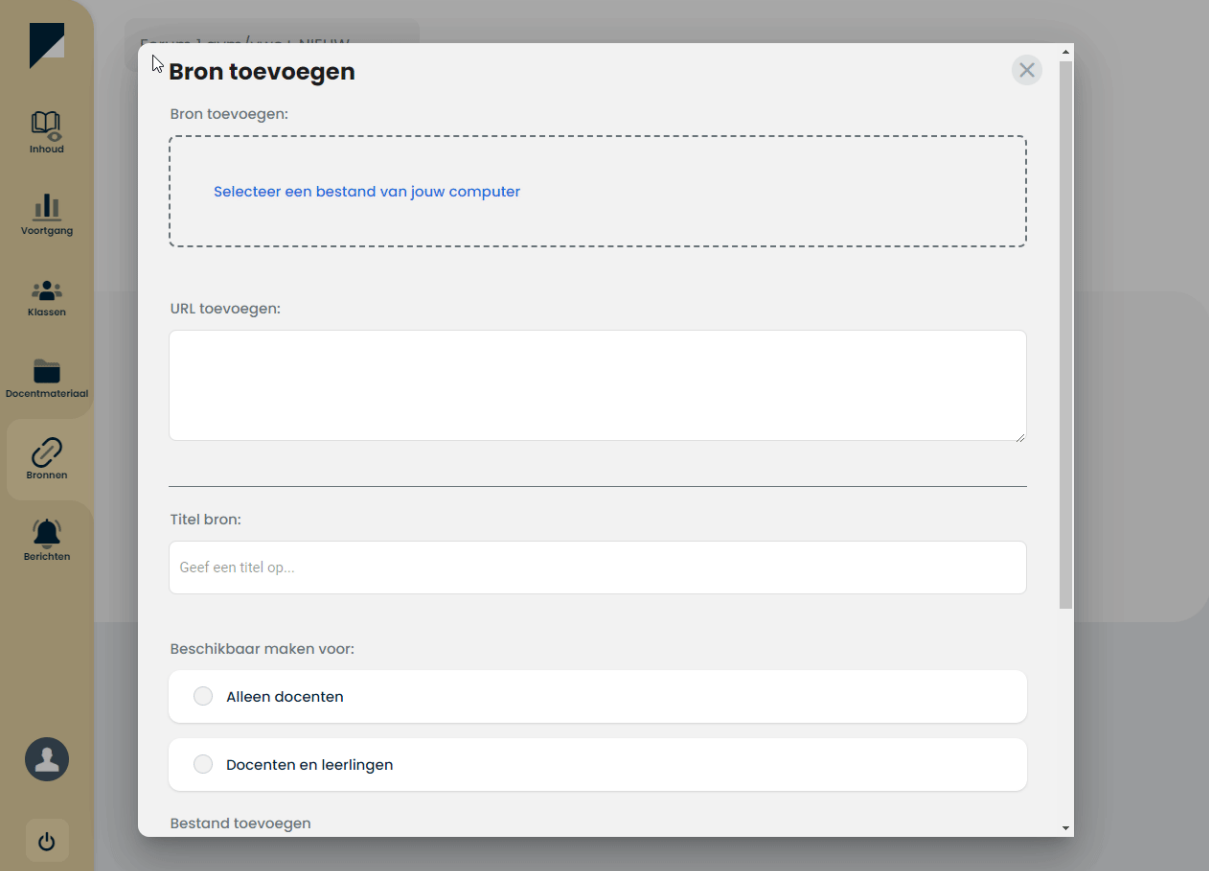

*Figuur 19 Bronnen toevoegen*

## <span id="page-17-0"></span>Berichten

Linksonder in het menu staat een belletje, wanneer hier een cijfer verschijnt staat er een bericht klaar. Klik op de knop om naar het overzicht te gaan, klik op het bericht om deze te lezen.

Klik op de puntjes voor meer opties.

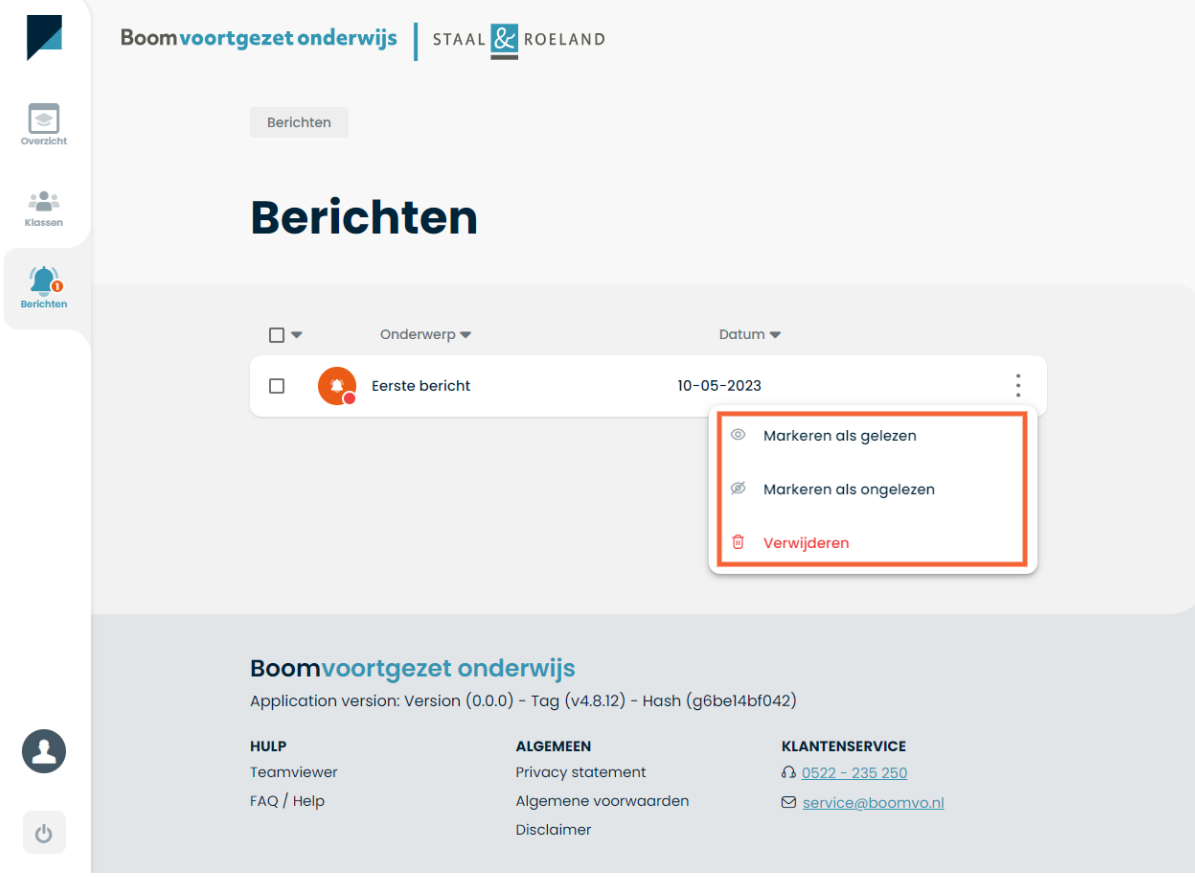

*Figuur 20 Berichten*

## <span id="page-17-1"></span>Vragen?

Heb je vragen? Kijk dan eerst [hier.](https://boomvoortgezetonderwijs.nl/goed-van-start/) Op onze *Goed van start pagina* staan heldere instructies en verschillende instructievideo's. Wanneer het met deze informatie niet lukt kun je tijdens werkdagen tussen 8 en 17 uur contact opnemen met de afdeling klantenservice - 0522 -235 250.